# Scratch+micro:bitによるプログラム作成

稲川孝司,高橋参吉,喜家村奨,西野和典,三輪吉和

NPO法人 学習開発研究所

概要:PCにScratch Linkをインストールし,micro:bitに専用のファイルを書き込むと,Scratch からmicro:bitのLED画面にアイコンやメッセージを表示させたり,逆にmicro:bitをコントロー ラとしてScratchを動かすことができる.ここでは, Scratchの「キーボード入力」をmicrobitの 「ボタンを押す」や,「傾き」に置き換えることで,外部入力装置の仕組みや特徴,アルゴリズムを表 現する手段を理解して,様々なプログラミング技能を身につけることを目指す. キーワード:micro:bit, Scratch Link,プログラミング

### 1. はじめに

日本再興戦略1)において初等中等教育におけるプロ グラミング教育の必修化が閣議決定され,それを受け て,2020年度から小学校でのプログラミングの授業 が,2021年度からは中学校の技術家庭科で「情報の技術」 の授業が全面実施された.高等学校では,2022年度から 学年進行に合わせて新たな情報Ⅰの授業が始まろうと している.

プログラミング教育の重要性については,世界最先 端IT国家創造宣言<sup>2)</sup>,教育再生実行会議提言<sup>3)</sup>などの 中でも述べられているが,プログラミング教育を学校 の中で推進するには,プログラミング学習を担当する 教員の指導力をどのように向上させるか,プログラミ ング学習に適した教材をどうするか,プログラミング 学習の目標・内容をどうするかという課題がある.

小学校では,主としてブロック型のプログラミング で学習を行い,中学校では計測・制御とデジタル作品の 設計・制作が中心ということで,今回のワークショップ では,ブロック型のプログラムを作成するScratchと計 測・制御で使われているmicro:bitを結び付ける Scratch Linkを使い,小学校と中学校さらに高等学校 での接続性を考慮したプログラムの作成方法を学ぼう とするものである.

## 2. Scratch Link

2.1 Scratch Link とは

Scratch3.0とmicro:bitを相互に接続するために必 要なソフトでPC にインストールする.

2.2 Scratch Link のPCへのインストール

Scratch Link のインストールに必要な条件は, OS が Windows10 の PC と Bluetooth4.0 以上が必要である. インストールの手順が複雑なので、以下に示す.

1. Scratch LinkのWebページにアクセスする.

<https://scratch.mit.edu/microbit>

- 2. 左下の「Scratch Link をインストール」からフ ァイルをダウンロードしてインストールする.
- 3. ヘルプをクリックする.
- 4. Scratch Link をインストールするからファイ ルをdownload する.
- 5. PC にインストールする.
- 6. さらに,その下から scratch-microbit.hex を download し, PC から micro:bit に書きこむ. (※詳細は,参考文献の(4)のWeb を参照)

ワークショップには,事前にPC にScratch-Link を インストールし,さらに micro:bit に Scratchmicro:bit.hex を書き込んで参加してください. 2.3 Scratch トのmicro:bit の命令

PC 上でScratch Link を起動したままでScratch を 起動し,拡張機能を追加するからmicro:bit を追加す ると図1に示すScratchの命令が拡張される.命令の 種類は大きく分けると micro:bit からの命令を Scratch へ送るものと, Scratch からの命令を micro:bit へ送るものがある.

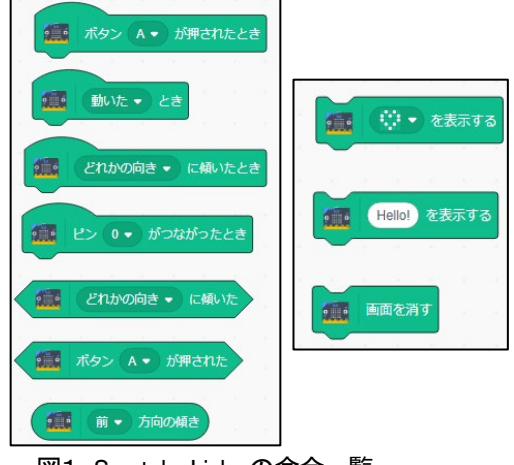

図1 Scratch Link の命令一覧

#### 2.4 動作チェック

micro:bit の拡張ブロックから、「ボタンA が押さ れたとき]ブロックを選び,[動き]カテゴリーの

[10 歩動かす]ブロックと組み合わせる(図2).

micro:bit の[A]ボタンを押すと,画面上のネコが 少しずつ右方向に進むのが確認できればOK です.

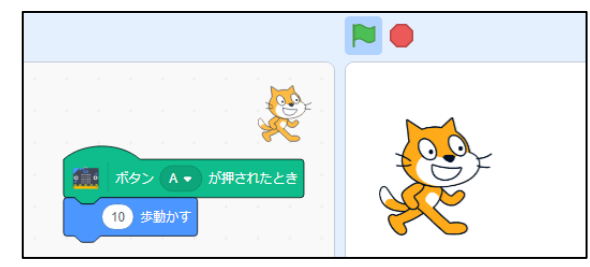

図2 動作チェックプログラム例

- 3. ワークショップ
- 3.1 演習1

Scratch のキーボード入力を micro:bit の A,B のボ タンに置き換える.

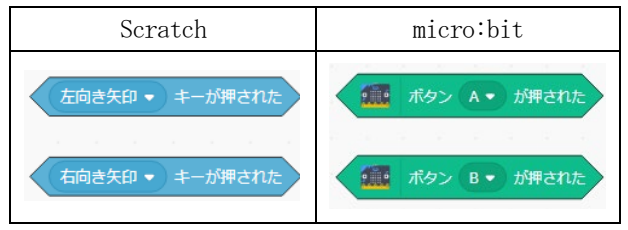

図3 キーボード入力の置き換え

## 3.2 演習2

micro:bit には2つのボタンしかないので,Scratch の3 つ目のキーボード入力をmicro:bit のボタンに置 き換えるには,A かつB を使って,ボタンA とボタンB を同時に押すアルゴリズムが必要となる.

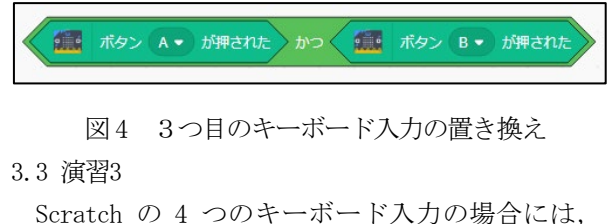

micro:bit の 3 次元加速度センサの値から得られる傾 いた方向を調べて,それを使う.

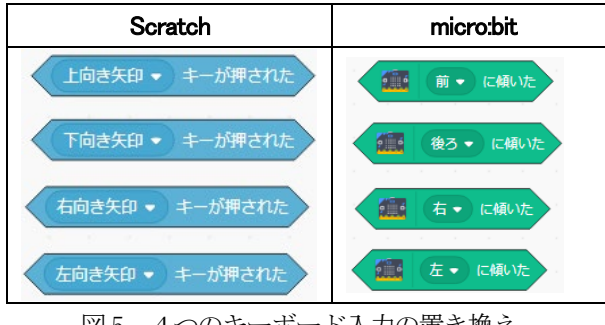

図5 4つのキーボード入力の置き換え

#### 3.4 演習4

演習3の4 つの命令は,前後左右の傾きに対応して いるが,キーボードを押していない状態(すべての傾 きが0)を作るのは困難である.そこで,傾きの角度を 調べる関数を使って,一定の角度内なら傾いていない 状態にする(図6)と、命令を拡張できる.

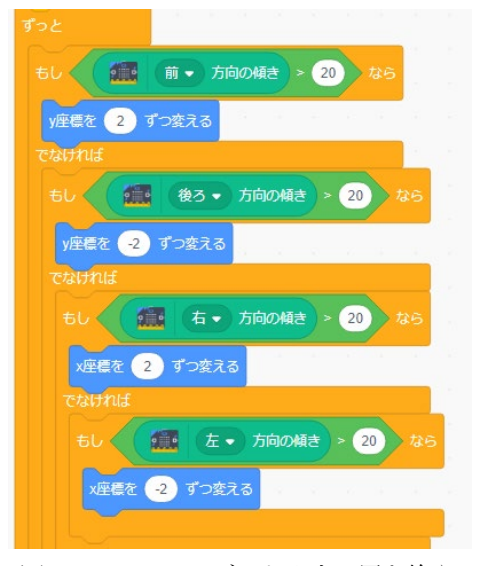

図6 4つのキーボード入力の置き換え

## **4.** おわりに

この教材は, Scratchで作成しているプログラムを micro:bitで実行できるように変換する作業を通じ て,アルゴリズムを表現する手段を考え,目的に応じ たアルゴリズムを適切な方法で表現し,問題を発見・ 解決する教材である.

正しく動作させるために,その過程を評価し改善す ることを通じて,問題の適切な解決方法を考えること が,情報1の目標である「情報技術を活用して問題の 発見・解決を行う学習活動を通して,問題の発見・解 決に向けて情報と情報技術を適切かつ効果的に活用 し,情報社会に主体的に参画するための資質・能力の 育成する」ことに結び付くと考えている.

#### 参考文献(アクセスは2021年11月3日)

(1) 日本再興戦略2016:首相官邸ホームページ

[https://www.kantei.go.jp/jp/singi/keizaisaisei/pdf/2016\\_zentaihombun.](https://www.kantei.go.jp/jp/singi/keizaisaisei/pdf/2016_zentaihombun.pdf) [pdf](https://www.kantei.go.jp/jp/singi/keizaisaisei/pdf/2016_zentaihombun.pdf)

(2) 世界最先端IT国家創造宣言:首相官邸ホームページ https://www.[kantei.go.jp/jp/singi/it2/kettei/pdf/20200717/siryou1.pdf](https://www.kantei.go.jp/jp/singi/it2/kettei/pdf/20200717/siryou1.pdf) (3) 教育再生実行会議提言:

<https://www.kantei.go.jp/jp/singi/kyouikusaisei/teigen.html>

(4) サヌキテック:スクラッチリンクのセットアップ

<https://sanuki-tech.net/micro-bit/scratch3/setup-scratch-link/>